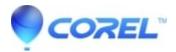

## Painter: How to Save Impasto on Transparency to PhotoShop(PSD)

## • Painter

Follow the steps outlined below to save Impasto on Transparency to PhotoShop

- 1. Create a Layer containing Color and Transparency.
- 2. Paint with an Impasto brush on it.
- 3. Duplicate the Layer and name it ?Impasto?. Move it bellow the original.
- 4. With the New layer selected, go to menu>effects>Tonal Control> Adjust Colors
  - Reduce the Saturation slider all the way.
  - Increase the Value slider all the way.
  - ♦ Click ?OK?
- 5. Create a New Layer underneath the new ?Impasto? layer and name it ?Impasto Grey?.
- 6. Using the Paint Bucket tool, fill the ?Impasto Grey? layer with Grey (128,128,128).
- 7. Highlight both the ?Impasto? and ?Impasto grey? layers and collapse them together. (ctrl+e or CMD+e)
- 8. Set the merge mode on this new layer to ?Hard light?
- 9. Adjust Opacity to taste.
- 10. Save as .PSD

© 1985-2024 Corel. All rights reserved.